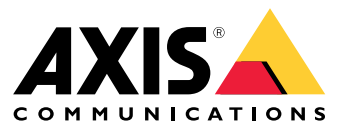

User Manual

### Solution overview

# Solution overview

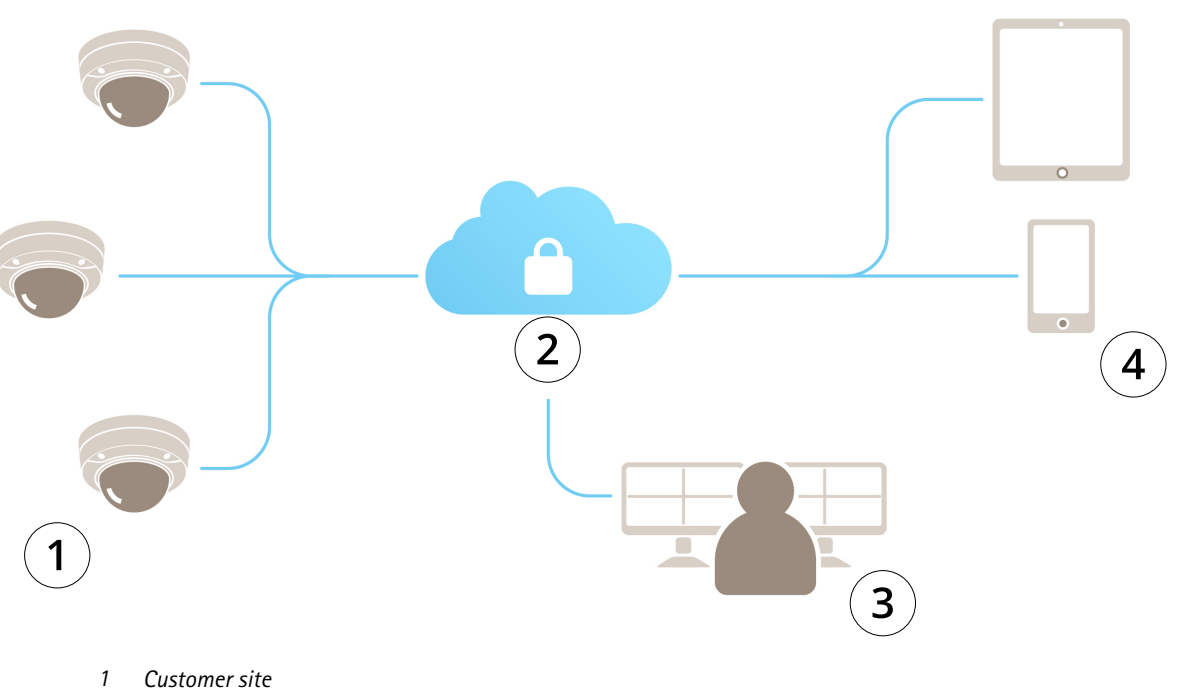

- *2 Internet*
- 
- *3 Alarm monitoring*
- *4 Customer access*

## About AXIS Guardian

### About AXIS Guardian

AXIS Guardian provides <sup>a</sup> comprehensive solution that is easy to use and maintain. The service is <sup>a</sup> cloud-based solution where video can be stored in the cloud, locally on edge storage or in <sup>a</sup> combination of both.

# Sign in to AXIS Guardian

# Sign in to AXIS Guardian

- 1. Go to the sign-in page for AXIS Guardian.
- 2. Sign in using your supplied username and password.

#### Manage sites and alarm zones

#### Manage sites and alarm zones

A site in AXIS Guardian represents <sup>a</sup> physical location you need monitored. An alarm zone is <sup>a</sup> section of <sup>a</sup> site that warrants specific behavior using actions and triggers. Actions can be activated and deactivated according to schedules or by the press of <sup>a</sup> button. Settings like schedules and action rules are specific to each site and alarm zone.

#### **Create <sup>a</sup> site**

A site in AXIS Guardian represents <sup>a</sup> physical location you need monitored. To create <sup>a</sup> site, you need to go to the advanced settings page in the AXIS Guardian Web Application.

- 1. Go to **Options menu <sup>&</sup>gt; Go to advanced settings**.
- 2. In the settings page, go to **Account <sup>&</sup>gt; Manage sites and alarm zones**.
- 3. Under **Create site**, enter the name of the site.

#### **Edit a site name**

To edit <sup>a</sup> site name, go to **Manage sites and alarm zones** and select the site in the list. Click on the **pen icon**. You are now able to change the name of the site.

#### **Remove a site**

To remove <sup>a</sup> site, click on the **<sup>x</sup> icon** and then confirm that you wish to remove the site.

#### Note

When <sup>a</sup> site is removed, any connected devices will lose all of their settings related to the site's schedules and alarm zones.

#### **Create an alarm zone**

For easy management and customization, <sup>a</sup> site can be divided up in alarm zones. To create alarm zones corresponding to areas which need to be monitored, first go to **Advanced settings**.

- 1. Go to **Account <sup>&</sup>gt; Manage sites and alarm zones**.
- 2. Select the site where the zone should be created.
- 3. Enter the zone name. Use <sup>a</sup> descriptive name like "Register" or "Entrance".

### Add a device to AXIS Guardian

### Add a device to AXIS Guardian

How to add <sup>a</sup> device to AXIS Guardian

Prerequisites:

- MAC address can be found on the device itself.
- OAK (Owner Authentication Key) provided with the device on <sup>a</sup> separate document.
- 1. Sign in to AXIS Guardian.
- 2. Select <sup>a</sup> site.
- 3. Go to **Configuration** .
- 4. Click **Add device** and enter:
	- MAC address.
	- -OAK.
	- Device name.
	- -External ID (if needed)
	- -Description (optional, but recommended)
- 5. Select an alarm zone if available.
- 6. Click **Add**
- 7. To establish <sup>a</sup> secure connection to AXIS Guardian, press the control button on the device (see the installation guide for its location on the device).

Repeat the above steps for all your devices.

#### **Add an unassigned device to <sup>a</sup> site**

Devices not yet assigned to <sup>a</sup> site are listed in **Advanced settings <sup>&</sup>gt; Site <sup>&</sup>gt; Unassigned devices**.

- 1. Sign in to AXIS Guardian.
- 2. Click the menu in the top right corner and click **Go to advanced settings**.
- 3. Go to **Site <sup>&</sup>gt; Unassigned devices**.
- 4. In the **Devices** list, click on **Device name** of the device you would like to add. This will take you to the device specific settings.
- 5. Under **Edit device**, select the site you want the device to be assigned to.
- 6. If the site has alarm zones you can assign the device to <sup>a</sup> specific zone
- 7. Click on the **Save changes** button

#### Edge storage

#### Edge storage

Axis cameras feature Edge storage. In Guardian, as an alternative or compliment to cloud storage, you have the option of using an onboard SD-card or <sup>a</sup> network-attached storage device like the AXIS Companion Recorder.

#### **Configure <sup>a</sup> camera for onboard storage**

- 1. In the AXIS Guardian Web App, click the settings menu in the upper right corner and select **Go to advanced settings**.
- 2. Select the desired camera in the device list by clicking the device name.
- 3. If an SD card Is installed on the camera, its usage status is visible.
- 4. Go to **Storage <sup>&</sup>gt; SD card <sup>&</sup>gt; Manage**.
- 5. Choose **Format** to erase all data, **Mount** to activate or **Eject** deactivate the SD-card

#### **Configure the camera for network storage**

In the Guardian Web App, click the settings menu in the upper right corner and select **Go to advanced settings**.

- 1. Select the desired camera in the device list by clicking the device name.
- 2. Go to **Storage <sup>&</sup>gt; Network share <sup>&</sup>gt; Manage**.
- 3. Enter the **Share name** and **Server address** followed by **User name** and **Password**.
- 4. Click **Connect**

#### Create a schedule

### Create a schedule

- 1. Go to **Actions overview**.
- 2. Click **Add new schedule**.
- 3. Check the boxes corresponding to each day of the week you would like the schedule to be active.
- 4. Edit the time slot you would like the devices to be active on the selected site.
- 5. Save the schedule using <sup>a</sup> descriptive name.
- 6. To add an additional schedule, click**Add** and select the days and time.

#### Note

Schedules are available to every device on <sup>a</sup> site. Three schedules are pre-set: **Open**, **Closed** and **Always**

### Edit schedules

### Edit schedules

#### Schedules

- Go to **Actions overview**.
- Select <sup>a</sup> schedule to see the details and the action rules for each device that is associated with that schedule.
- Check the boxes corresponding to each day of the week you would like the schedule to be active.
- To delete a schedule click the <sup>x</sup> next to the schedule name.

#### Note

A schedule that is used by an action rule cannot be deleted.

#### Edit alarm zone schedules

### Edit alarm zone schedules

Alarm zone schedules have two states: armed and disarmed. Action rules can be associated with both states. The states can be switched at will in the **alarm zone control panel.**

- Go to **Actions overview**.
- Select an alarm zone to see its schedule and action rules for each device that is associated with that schedule.
- Click **Edit schedule**.
- Check the boxes corresponding to each day of the week you would like the devices to be disarmed.
- To delete a schedule click the **<sup>x</sup>** next to the schedule name.

### Add an action rule

### Add an action rule

Add action rules directly to <sup>a</sup> device in the **AXIS Guardian Web Application**.

- 1. Go to **Options menu <sup>&</sup>gt; Go to advanced settings**.
- 2. Click on <sup>a</sup> device to access it.
- 3. Go to **Action rules** and click **Add new**.
- 4. Under **Trigger settings**, select your trigger type.
- 5. Select <sup>a</sup> schedule to use. You can also assign it to an alarm zone, either in its armed or disarmed state.
- 6. Select an action.
- 7. Click **Add**.
- 8. Edit the action's settings.
- 9. Click **Save**.

The action rule will now appear in the list showing the trigger, the assigned schedule and the action it will take.

### Watch video

### Watch video

Monitoring <sup>a</sup> site is done in **AXIS Guardian Web App <sup>&</sup>gt; Surveillance** . Go to the **Select media button** to the left in the timeline section. Select the cameras you would like to view at the same time. Up to 16 cameras can be viewed at the same time in <sup>a</sup> split screen setup. Note The playback controls control all of the currently selected cameras at the same time.

### Export clip

### Export clip

- Go to **Surveillance**.
- Select the cameras you would like to export video from.
- Use the timeline to navigate to the recorded video you would like to export. You can also select the exact date by clicking **CALENDAR ICON**
- Click on **—>I** and <sup>a</sup> selection area will appear on the timeline.
- Adjust the time and length of the selection that will be exported.
- Click **Save** to download the clip in <sup>a</sup> zip file.

#### Note

Total time of the clips can't exceed 15 minutes.

### Add <sup>a</sup> guest account

### Add <sup>a</sup> guest account

Guest accounts are highly customizable in terms of permissions and scheduled access.

- 1. Go to **Options menu <sup>&</sup>gt; Go to advanced settings**.
- 2. In the settings page, go to **Account <sup>&</sup>gt; Add new guest**.
- 3. Add the guest information and click **Apply**.
- 4. If you want to configure guest permissions click **Edit rule**.
	- -Check the permissions that apply and schedule when they apply.
	- -Click **Update**.
- 5. Select the devices that should be shared with the user.
	- -Check the permissions that apply and schedule when they apply.
	- -Click **Update**.

Note

Guest accounts are accessible in the guest list in **Advanced settings**.

User Manual AXIS Guardian Date: October 20 2 1 © Axis Communications AB, 2018 - 20 2 1

Ver . M3.2 Part No. T1 0128093